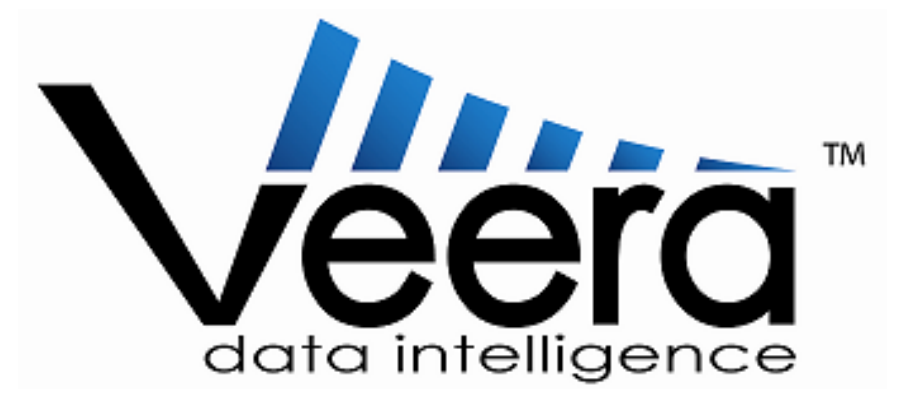

# **Desktop Installation Guide**

*≰Rapid Insight* 

## **Contents**

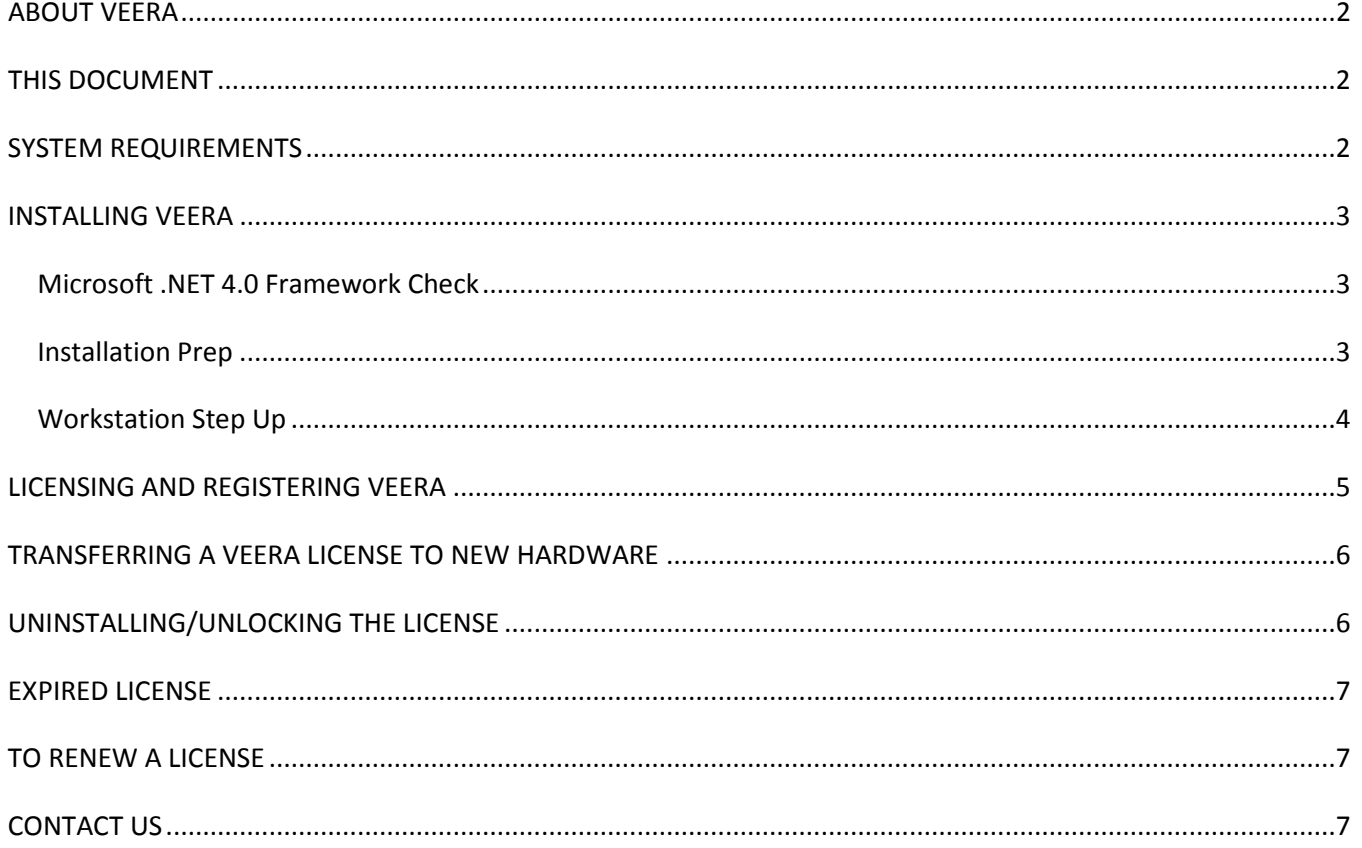

# <span id="page-2-0"></span>**ABOUT VEERA**

Veera (Visual Engine for Enterprise Reporting and Analysis) is a powerful tool that allows you to turn data into actionable knowledge. Using Veera, you can transform data into workflow processes, create and share jobs with colleagues and simplify data and reporting needs. Having the ability to merge and integrate data from any one or multiple disparate data sources allows for:

- A revolutionary new way of working with data
- Implementing solutions quickly, based on existing architecture
- Getting the right data, at the right time, to make the right decisions
- Streamlining and automating reporting
- Easily finding and tracking errors in current reporting processes
- Trusting results

In short, Veera makes meaningful data highly accessible whenever you need to ask questions of your data.

# <span id="page-2-1"></span>**THIS DOCUMENT**

Veera is available as either a desktop program or a client-server application. This document describes the process for installing, licensing, and updating the **desktop version only**. For information on installing the clientserver version, please refer to the PDF document "*Veera Client/Server Installation Guide*".

# <span id="page-2-2"></span>**SYSTEM REQUIREMENTS**

Veera requires that the following minimum criteria be met prior to the installation:

- Windows Vista SP2 or later, or Windows Server 2008 SP2 or later
- .NET Framework 4.0 and its requirements
- 2 GHz 32-bit (x86) or 64-bit (x64) processor
- 1 GB of system memory
- 20 MB available hard drive space
- 32 MB of graphics memory
- Internet access

# <span id="page-3-0"></span>**INSTALLING VEERA**

There are 4 different installation scenarios:

- Installation from a CD.
- Installation from website download.
- Update from within Veera.

The following provides a generic, step-by-step guide to installing the program regardless of the source.

## <span id="page-3-1"></span>*Microsoft .NET 4.0 Framework Check*

This release requires that the target computer be running v4.0 or later of the Microsoft .NET Framework for Veera to be installed and to run properly. The installer has been designed to test and update the .NET version if necessary. The following steps describes this process.

1. To start the installation process, run the SETUP.EXE from the installation CD or run the VEERAWORKSTATIONWEBSETUP.EXE downloaded from the Rapid Insight Web site:

<http://update.rapidinsightinc.com/Veera/v3.5/VeeraWorkstationWebSetup.exe>

- 2. If the installer fails to detect a .NET Framework of version 4.0 or greater, the Framework installer starts. Click "ACCEPT" on the License Agreement screen that appears.
- 3. The Framework will be downloaded and installed automatically

## **Veera Workstation Setup** For the following components Microsoft .NET Framework 4 (x86 and x64) l<br>Please read the following license agreement. Press the page down key to<br>see the rest of the agreement. MICROSOFT SOFTWARE SUPPLEMENTAL LICENSE TERMS MICROSOFT .NET FRAMEWORK 4 FOR  $\boxed{\triangle}$  View EULA for printing Do you accept the terms of the pending License Agreement? If you choose Don't Accept, install will close. To install you must accept<br>this agreement. Accept Don't Accept

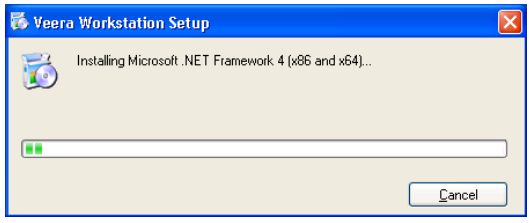

#### <span id="page-3-2"></span>*Installation Prep*

- 1. Once the .NET Framework check is complete, the installer will begin assembling the necessary files for installation.
- 2. If a Setup Security Warning appears, click RUN. The installer will prepare the program for installation.

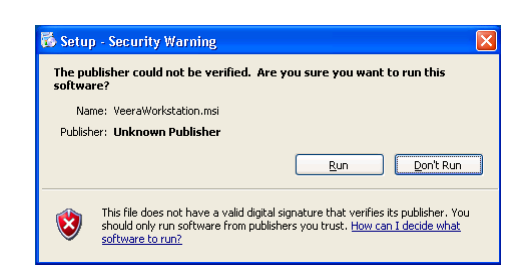

#### <span id="page-4-0"></span>*Workstation Set Up*

- 1. The Setup Wizard splash screen will open; click NEXT.
- 2. Read and accept the License Agreement. If there are problems with the content of the license agreement, cancel the setup and contact support immediately. Once read and understood, click NEXT to continue.
- 3. The default directory for the Veera installation is C:\Program Files\Rapid Insight Inc\Veera\. To edit this path to reflect where the program should be installed on the computer, click the CHANGE button and navigate to the destination folder. To accept the path as it appears, click NEXT.
- 4. To begin the installation, click. As the software is being installed, a status bar will appear to report the progress on the installation.
- 5. If the Rapid Insight Data Integration program was ever installed on the machine and data is still present a dialog box will appear. It will prompt the user to import this DI data into Veera as part of the installation process. Click either YES or NO to continue with the installation.
- 6. The installation will take a few moments, but when the upgrade is complete, a Completed splash screen will appear. Click FINISH to close the window and end the installation process.

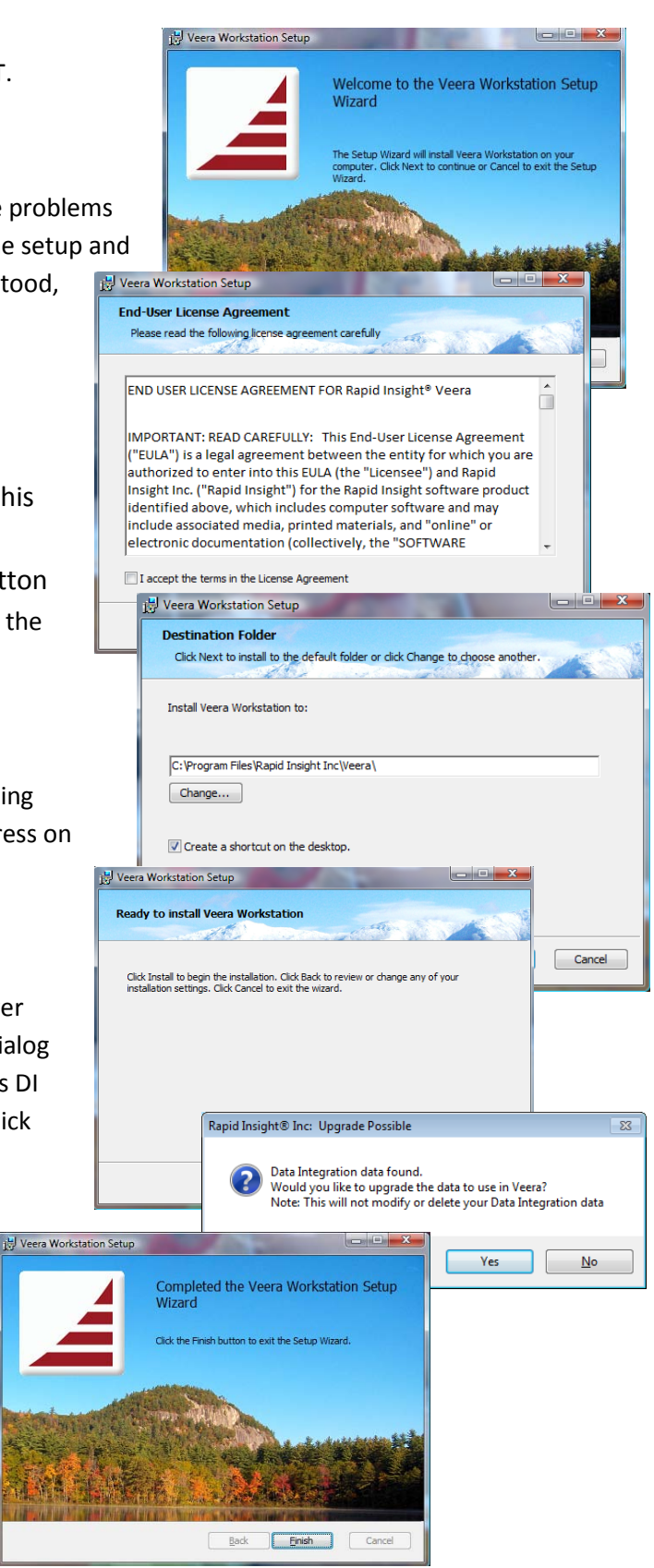

## <span id="page-5-0"></span>**LICENSING AND REGISTERING VEERA**

- 1. When Veera is launched for the first time the following message will appear to prompt for the licensing information. Click New License in the dialog box.
- 2. In the space provided copy and paste or enter the serial number generated and sent by Rapid Insight and click OK. If a serial number has not been provided, please contact support.
- 3. The serial number will be verified against the Rapid Insight server. This requires an active internet connection and the ability to verify with the site through any firewalls or virus scan software. It may be necessary to add exceptions to a web filter for both of these sites in:

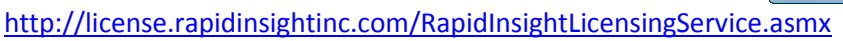

<http://update.rapidinsightinc.com/RapidInsightUpdateService.asmx>

4. Once the serial number is verified, the software must be registered. Enter the requested information and

click Register. All of the fields on this screen are required. This information updates the Rapid Insight Server with the user information for contact and support.

- 5. After registration, the license has to be locked the machine's hardware so that the license can only be used on the registered computer. Click the 'Lock' button to continue.
- 6. Once the license, registration and locking pieces are completed, the software license is installed and Veera is ready for use. Please note, that the first time the application is launched, it will prompt the user to check for updates. Install any updates and needed before using the program for the first time.

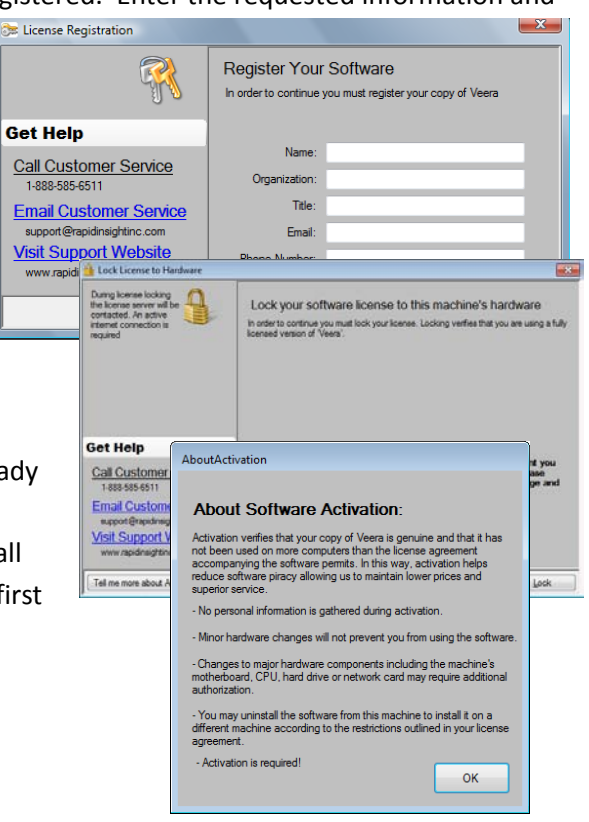

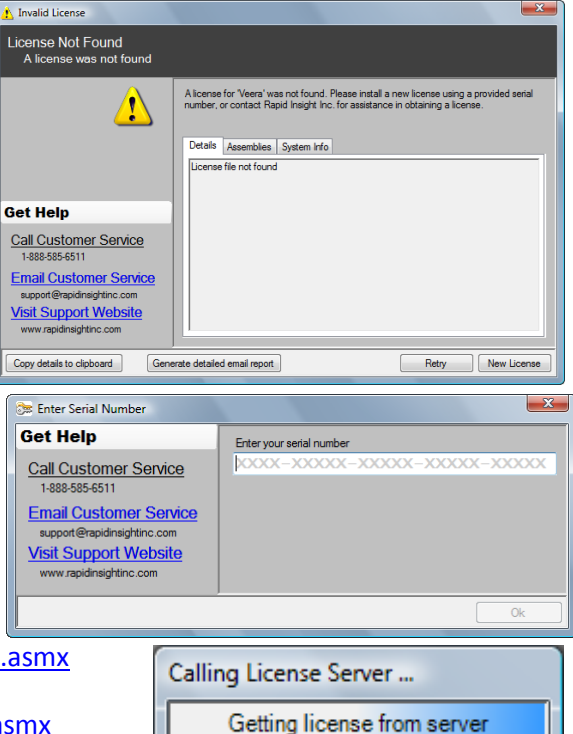

## <span id="page-6-0"></span>**TRANSFERRING A VEERA LICENSE TO NEW HARDWARE**

If the need arises to transfer the Veera license to a new piece of hardware, the current software and license must be unlocked first. Since the serial number is specific to the current equipment, it will be required to be unlocked from the current hardware first. Once it has been unlocked the product can be uninstalled and reinstalled on the new hardware. The current code can then be locked to the new machine.

*Note: You need to uninstall the license before you uninstall the application. If you already uninstalled the application before unlocking the license, then reinstall the application, unlock the license, and then uninstall it again.*

#### <span id="page-6-1"></span>**UNINSTALLING/UNLOCKING THE LICENSE**

- 1. To uninstall the license, select Help from the menu bar, then select License and Register.
- 2. Click Uninstall License.
- 3. Since this will render the current product unusable, the product will prompt for confirmation of the uninstall process.
- 4. Click YES to continue.
- 5. The next prompt will be to unlock the software so that it can be properly removed from the current hardware. Click on Unlock software when prompted.
- 6. Uninstall the application from the workstation.
- 7. Reinstall the application with the same serial number on the new machine and proceed with registration and locking of the software.

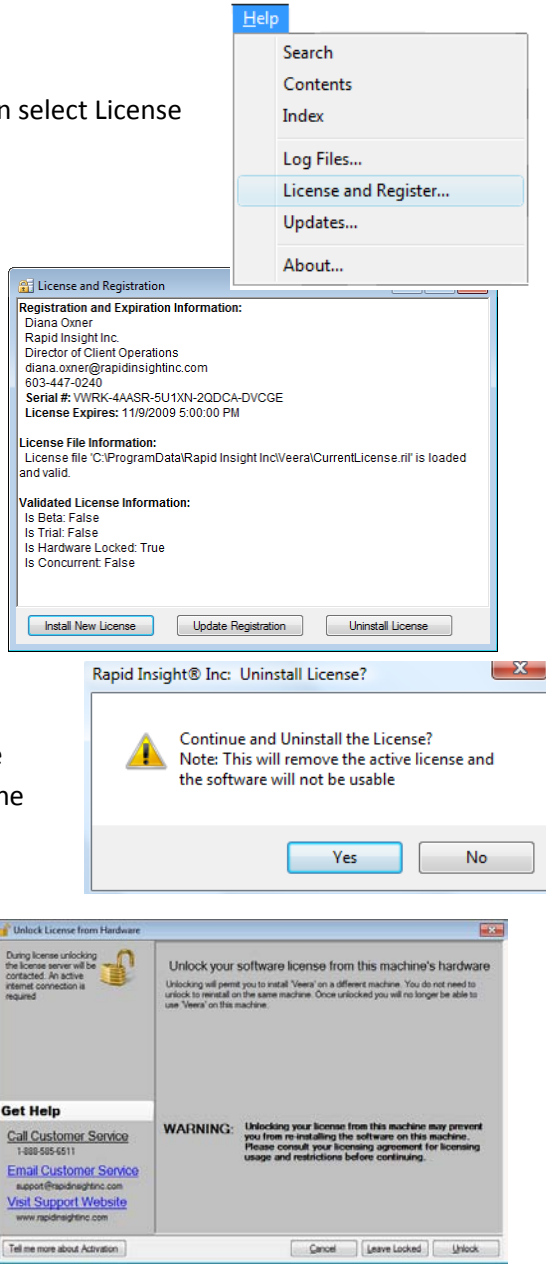

#### <span id="page-7-0"></span>**EXPIRED LICENSE**

It is the practice of Rapid Insight to send a renewal notice to the licensed user 30 days prior to the expiration of the license. When the renewal has been confirmed, the term of the license is extended. If the renewal lapses and is not confirmed, the software will expire and not be accessible. If this happens the following message will appear upon opening the application:

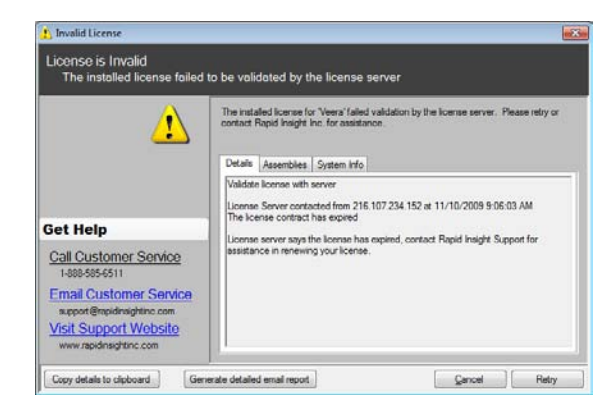

## <span id="page-7-1"></span>**TO RENEW A LICENSE**

Once the renewal has been confirmed, the license will be useable without having to reinstall the software. When the error message is received, click "retry" to contact the Rapid Insight server. The new dates will be validated and the license will now be functional again.

If you receive a license error before the term of the license has expired, please contact Rapid Insight Support to have the issue resolved.

## <span id="page-7-2"></span>**CONTACT US**

For any issues/questions about Rapid Insight Veera, please send an email to Support at **[support@rapidinsightinc.com](mailto:support@rapidinsightinc.com)**

Rapid Insight Veera Installation Guide  $\overline{\phantom{a}}$